#### Inbox documenten

In het Medewerkerportaal is de Inbox documenten functionaliteit te vinden.

De inbox documenten bevat documenten die (nog) niet aan een zaak zijn gekoppeld.

De volgende onderdelen zijn beschikbaar:

- ▶ Inbox documenten
- ▶ Mijn inbox documenten
- ▶ Inbox documenten van een groep of afdeling

De volgende acties zijn beschikbaar vanuit een inbox document:

- ▶ Koppelen document aan een bestaande zaak
- ▶ Openen document
- ▶ Bewerken metadata document
- ▶ Overdragen document
- ▶ Locken document

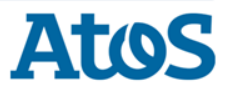

### Tonen overzicht inbox documenten (1)

De gebruiker kiest in de Werklijsten voor de actie Documenten:

Werklijst | Mijn documenten Werklijsten **Miin documenten** Overzic Mijn werklijst · Signaleringen lnbox documenten Afdeling of groep Miin inbox documenten • Contacten  $\bullet$  Zaken 4 inbox documenten gevonden · Documenter Toegevoegd op **Titel/Bestandsnaam** Overzicht · Werkvoorraad n tmpB7B.msg 10 apr 2013 Verdelen  $\overline{\phantom{a}}$ GovUnited en Open311 10 apr 2013  $\bullet$  Contacter 博 Klacht over de burgemeester 15 feb 2013  $\bullet$  Zaken Archiveren Notulen Documentstandaardisatie 29 apr 2013  $a \in$ 

Het overzicht van documenten wordt getoond.

Om het overzicht van documenten die aan een gebruiker zijn toegewezen te tonen kiest de gebruiker 'Mijn inbox documenten' en klikt

op Zoeken

Het overzicht van de afdeling/groep wordt getoond. Een document kan vanuit het overzicht worden geopend of (un)gelocked door te klikken op buttons.

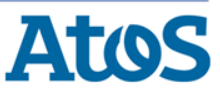

### Tonen overzicht inbox documenten (2)

De gebruiker kiest in de Werklijsten voor de actie Documenten:

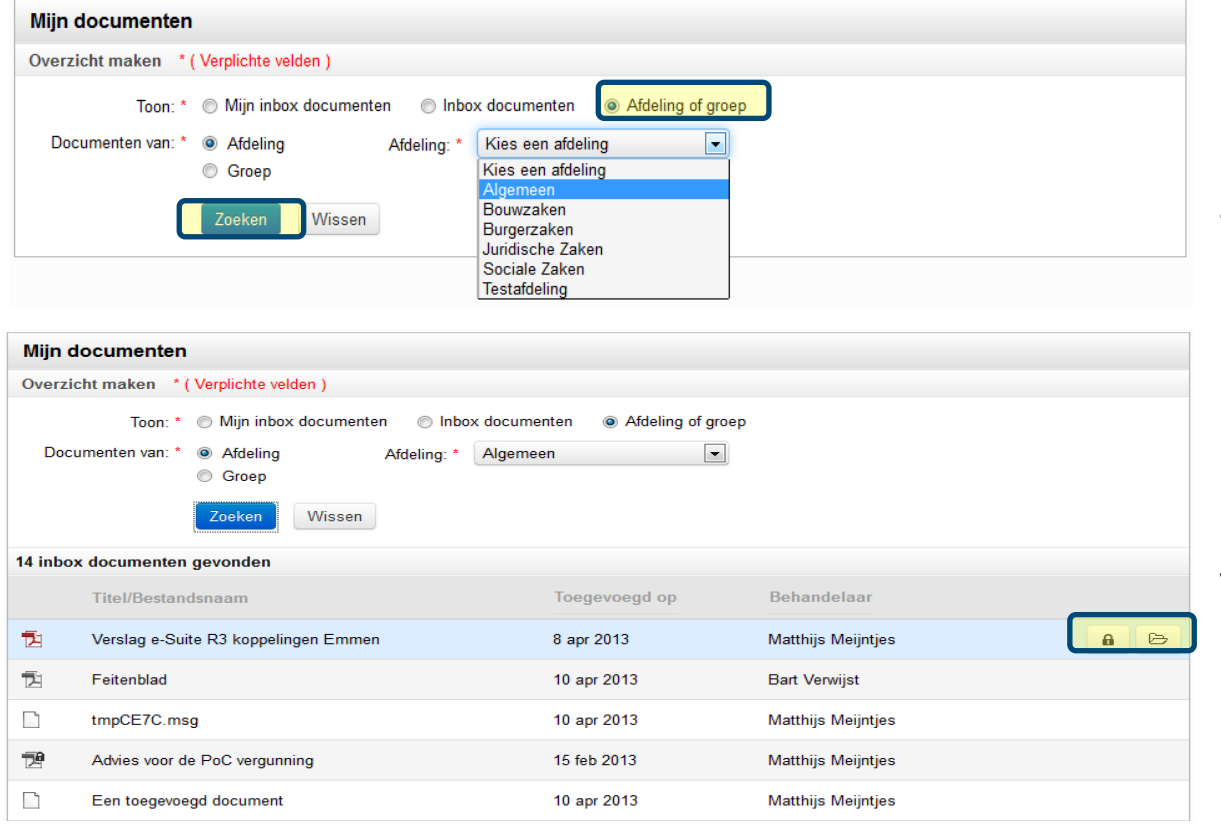

Om het overzicht van documenten die aan een groep of afdeling zijn toegewezen te tonen kiest de gebruiker 'Afdeling of groep' en klikt op zoeken

Het overzicht van de afdeling/groep wordt getoond. Een document kan vanuit het overzicht worden geopend of (un)gelocked door te klikken op buttons.

#### Koppelen document aan een zaak (2)

De gebruiker kiest vanuit het document voor de actie Koppel bestaand > Zaak.

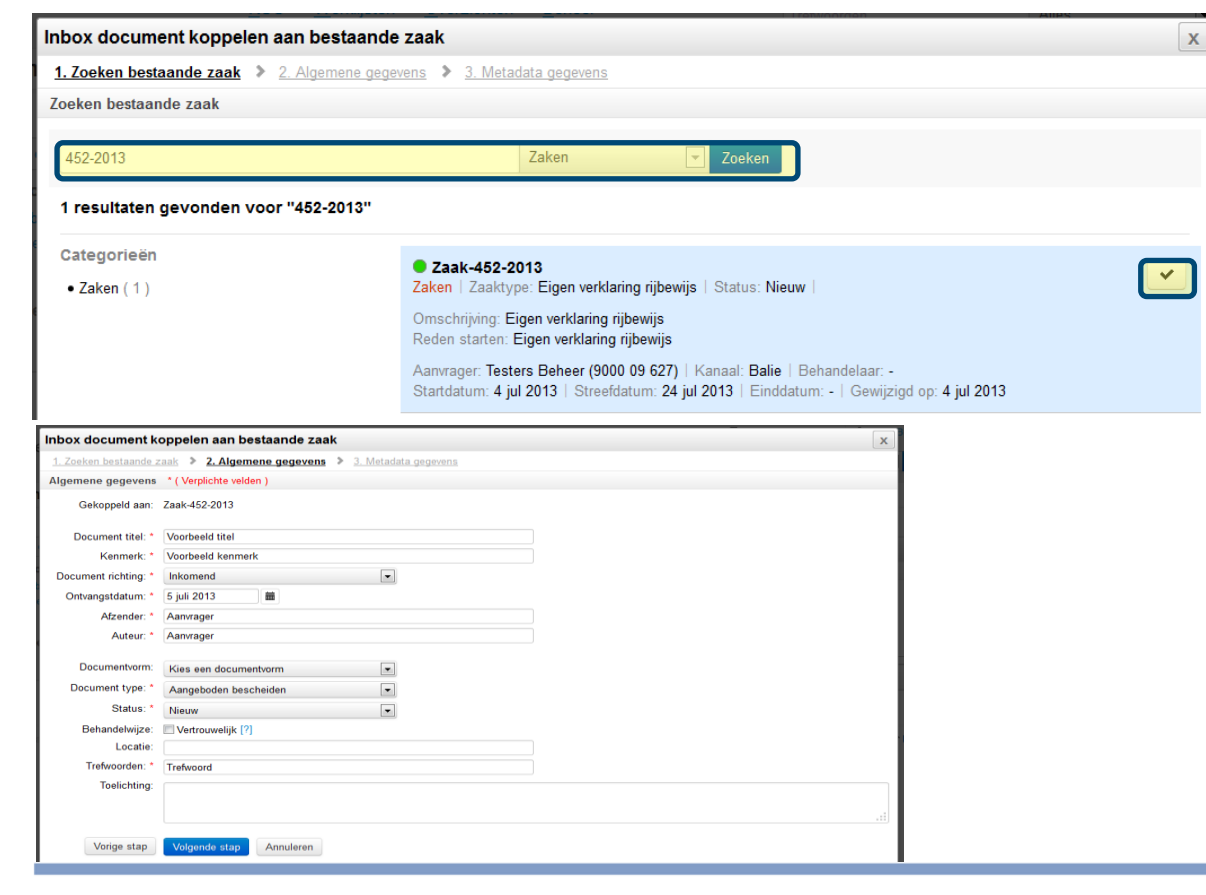

In de overlay zoekt de gebruiker de zaak waar het document aan moet worden gekoppeld.

De gebruiker selecteert de zaak door te klikken op

De gebruiker vult in de volgende schermen de (dynamische) metadata en klikt op

Het document is na het koppelen uit de inbox verdwenen.

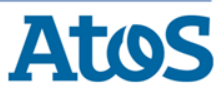

### Overdragen document

De gebruiker kiest vanuit het document voor de actie Inbox document > Overdragen:

Een toegevoegd document | Documentgegevens

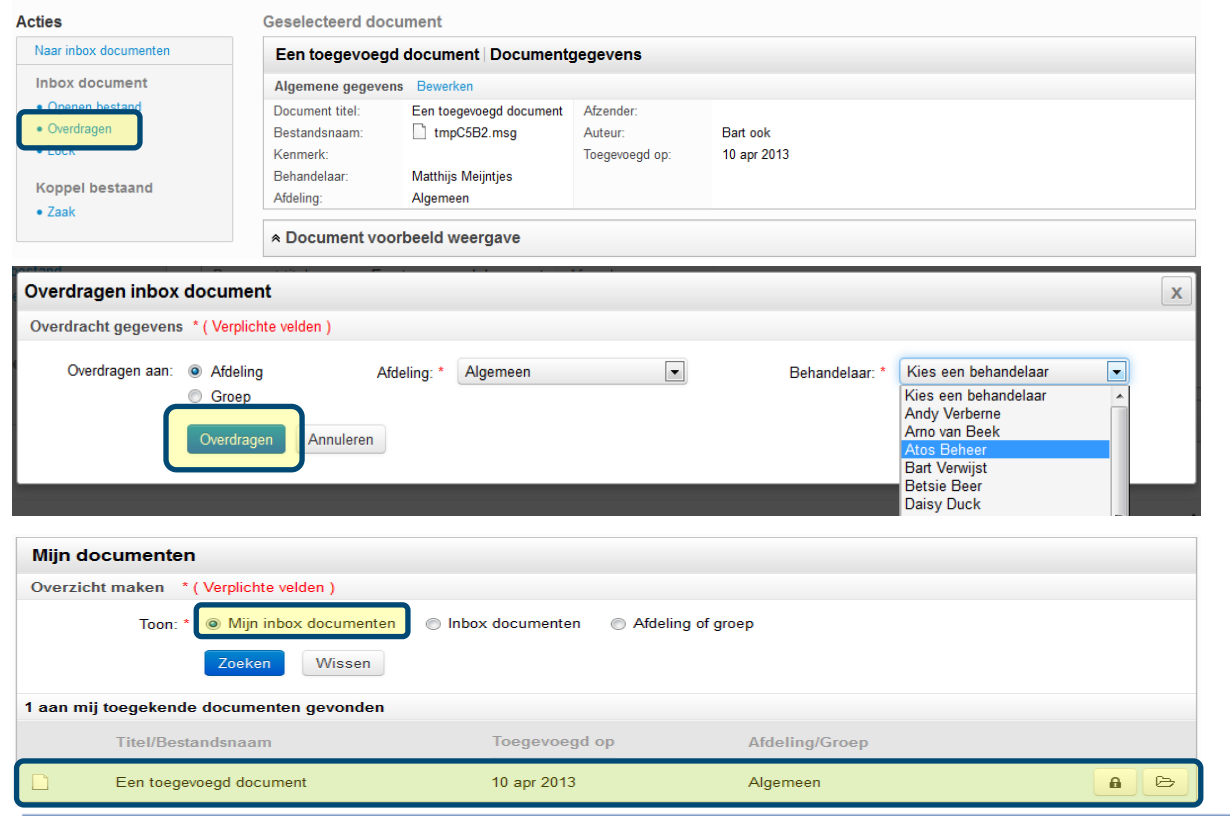

In de overlay zoekt de gebruiker de afdeling/groep en evt gebruiker waaraan het document moet worden overgedragen en draagt het document over door te klikken op Overdragen

Het document is nu toegevoegd aan de inbox van de afdeling/groep of gebruiker.

Het document is na het overdragen uit de inbox verdwenen.

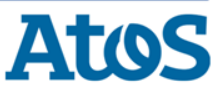

#### Bewerken metadata document

#### De gebruiker klikt vanuit het document op de link Bewerken:

**Geselecteerd document** 

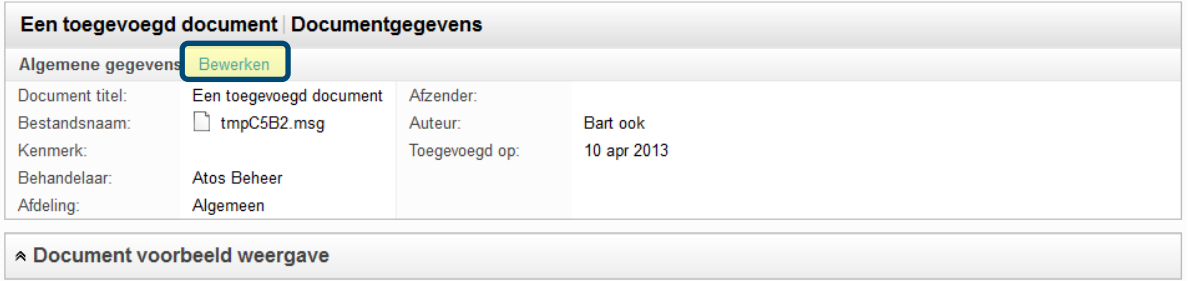

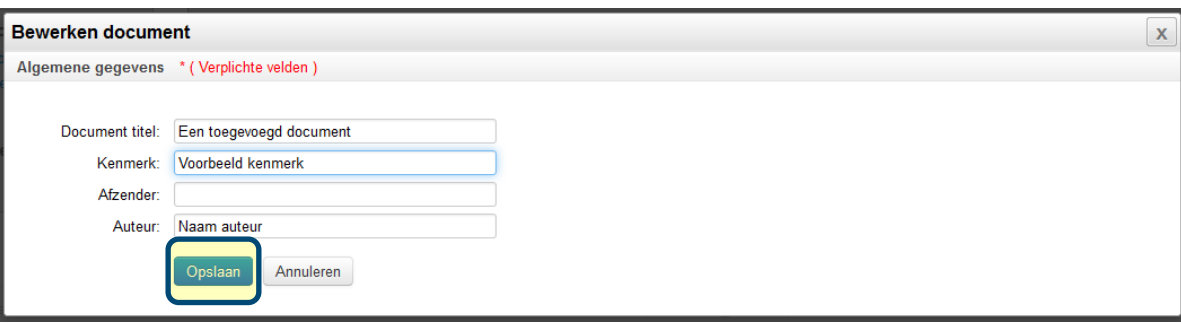

In de overlay worden de bewerkbare metadata getoond. De metadata kunnen aangepast worden en opgeslagen worden door door te klikken op Opslaan

! Van een document dat gelocked is kunnen de metadata niet bewerkt worden !

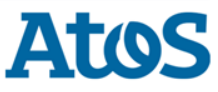

#### Openen document

De gebruiker klikt vanuit het document op de **actie** Inbox document  $>$  Openen bestand:

Klachtbrief | Documentgegevens

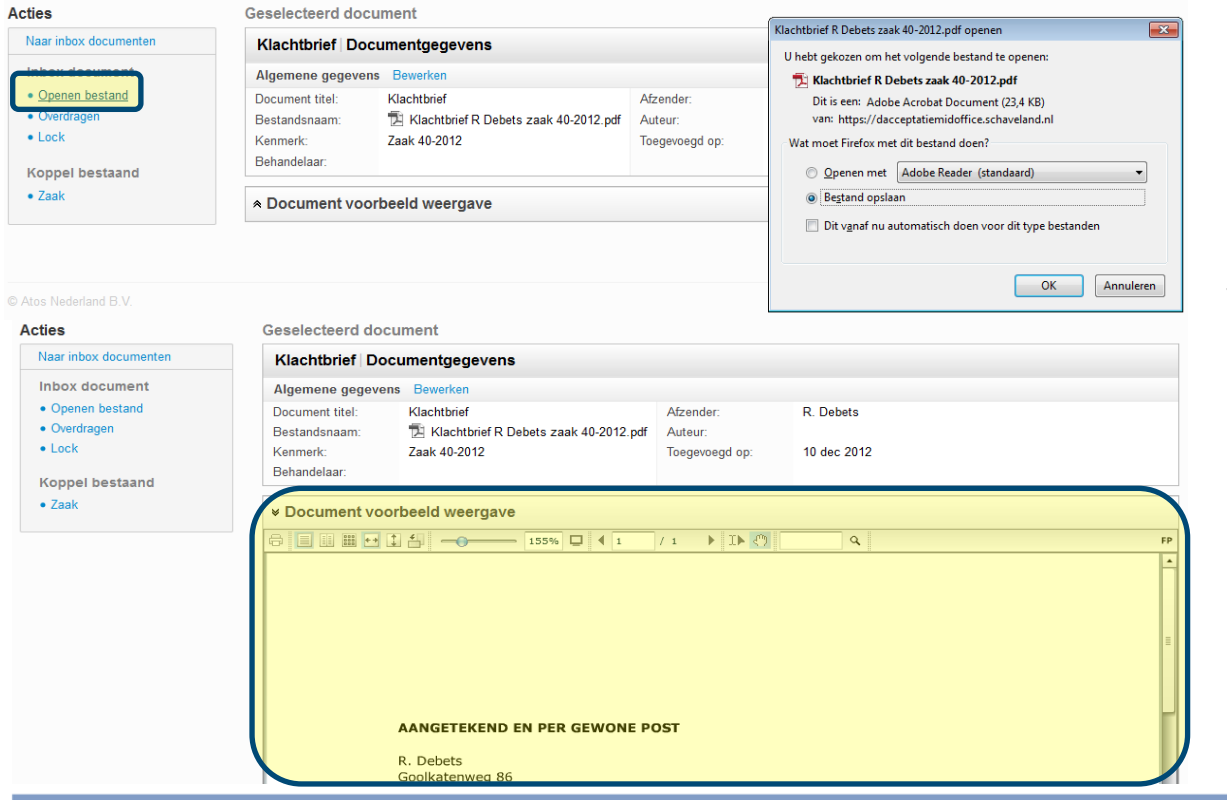

Het bestand kan nu gedownload worden.

Om een preview van het inbox document te zien klikt de gebruiker op 'Document voorbeeld weergave'

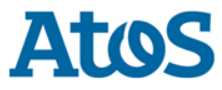

#### Locken document

Een gebruiker kan een inbox document locken (vergrendelen) via het overzicht documenten of via het geopende document:

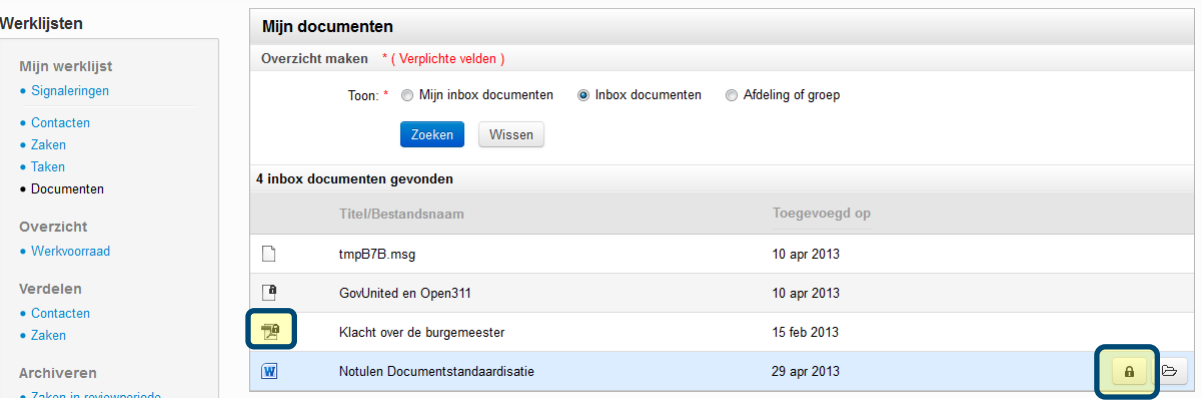

Om te locken vanuit het overzicht klikt de gebruiker op a

Om te locken vanuit het geopende document kiest de gebruiker voor de actie Lock

! Voor de volledige lock functionaliteit beschrijving raadpleeg ook QRC Documenten !

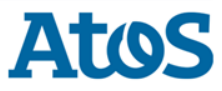